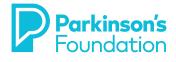

# How to access Zoom - Cómo acceder Zoom

## English

- Zoom instructions in writing
- Zoom viewing settings for computer, mobile or tablet

https://www.youtube.com/watch?v=YS2ICfdKoi8

- Zoom tutorial video for mobile or tablet
   <u>https://www.youtube.com/watch?v=X1JHR4\_De-4</u>
- Zoom tutorial for computer (using Zoom application) https://www.youtube.com/watch?v=U5GOd0aHcec
- Zoom tutorial for computer (without using Zoom application)

https://www.youtube.com/watch?v=Ko9mXOKqiLk

# Español

- Instrucciones de Zoom escritas
- Video tutorial de Zoom para dispositivos móviles o tableta https://www.youtube.com/watch?v=o3g9ahRVAIO
- Tutorial de Zoom de computadora <u>https://www.youtube.com/watch?v=1qdiXUtkCvq</u>

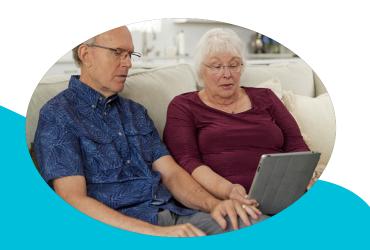

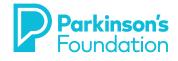

## How to access Zoom

**Instructions:** You may join the online program using a computer or phone, but we recommend using a computer so that you are able to view slides, see other participants, as well as use the Chat/Q&A window to share any comments or questions. There are three options below to watch the program.

## Option 1: (RECOMMENDED) Watch the live online program on your computer using the Zoom application.

- Download the free application, Zoom Client for Meetings, from <u>zoom.us</u> and follow the installation instructions
- Once installed on your computer, open the application
- Go back to the email you received after registering for the program and click "Click Here to Join"
- The online program will automatically open through the app
- If this window opens, click "Open zoom.us"

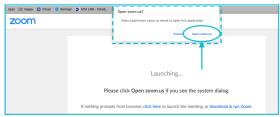

## Option 2: Watch the live online program using your smartphone / tablet (requires downloading free ZOOM application)

- Download "ZOOM Cloud Meetings" application:
  - iOS (iphone) App Store / Android (Samsung) Google Play Store
- After the app is installed, open the app
- Go back to the email you received after registering for the program and click "Click Here to Join"
- The online program will automatically open through the app
- Enter the name you want other attendees to see and click "Join"

**Option 3: Listen to the live online program using your telephone** (You will not be able to see any slides/videos, nor have the opportunity to type in your questions)

| Zoom Application on a Computer |             |        |              |          |      |            |               |
|--------------------------------|-------------|--------|--------------|----------|------|------------|---------------|
| Ļ                              | ~ 📈 ^       | 2.     |              | <u> </u> | 99   | $\bigcirc$ | Leave Meeting |
| Mute                           | Start Video | Invite | Participants | Share    | Chat | Record     | Loure mooning |

- You will see options at the bottom left-hand side of your screen for audio controls (microphone icon) and video (camera icon).
- A red slash will appear through the icons as you choose "mute" or "unmute" and "start video" and "stop video."
- There will be a "Chat" option at the bottom of your screen, be aware that you may choose an individual participant or "everyone" as the recipient of your chat message.
- If you need to leave the meeting early for any reason, simply click the red "Leave Meeting" button at the bottom right-hand side of the screen. You can always rejoin the meeting while it is in session.

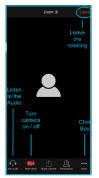

- Join Audio Click "Call using Internet Audio" so you may hear the meeting
- **Start Video** A red slash will appear as you turn your camera on / off
- More Chat with other participants and submit questions for our speakers
- Leave Leave the meeting at any point. You can always rejoin while it is in session.

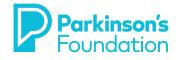

## Cómo acceder Zoom

Zoom es una aplicación gratuita y no necesita crear una cuenta para usar la aplicación. Hay varias formas de unirse a la reunión desde su teléfono, tableta, o computadora.

### Instrucciones para teléfonos celulares o tabletas

#### Primer Paso: Descargue la aplicación de Zoom

- Desde la AppStore de Apple
- Desde Google Play de Google

#### Segundo Paso: unirse a una reunión

Hay varias formas de unirse a la reunión desde su teléfono o tableta

### Usando el enlace oficial de la reunión

- En el día del taller, haga clic en el enlace que le enviaremos por mensaje texto o correo electrónico
- Haga clic en "Entrar a una reunión"
- Introduzca su nombre (así es como aparecerá su en la pantalla)
- Espere que le permitan ingresar

### Abriendo la aplicación de Zoom

- Elija "Entrar a una reunión"
- Se le pedirá que ingrese la ID de la reunión y su nombre
- Puede encontrar la ID de la reunión debajo del enlace que le enviaremos
- Espere que le permitan ingresar

### Abriendo su correo electrónico

- En el día del taller, haga clic en el enlace que le enviaremos
- Haga clic en "Entrar a una reunión"
- Espere que le permitan ingresar

**Nota:** Recibirá dos notificaciones, una le preguntará que Zoom quiere acceder el micrófono y la otra que Zoom quiere enviarle notificaciones. Puede "no permitir" o "permitir" y esto no afectará su participación.

### Tercer Paso: Usando la aplicación Zoom

Nota: Cuando entre a la reunión, recibirá una notificación que dice **"Para escuchar** a los demás, entre al audio" Elija **"Marcar utilizando de internet"** 

- **Audio:** vamos a poner a todos los participantes en silencio durante la presentación. Esto ayudará a reducir el ruido de fondo y el eco.
- **Chat** Pueden enviar mensajes usando el chat. Para usar o ver el chat, haga clic en **Mas** (los tres puntos en la esquina inferior derecha), seleccione chat y escriba su mensaje, y haga clic en enviar
- **Camera:** los invitamos a todos a salir en su pantalla. Seleccione **"iniciar** video" para salir en la pantalla.

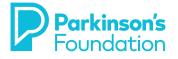

#### <u>Cómo usar Zoom en su computadora</u>

#### Para unirse a una reunión sin instalar Zoom

- Haga clic el enlace que le enviaremos por correo electrónico.
- Tendrá la opción de instalar la aplicación o de entrar usando el navegador.
- Elija de entrar usando el navegador o "Join from your browser."
- Introduzca su nombre.
- Haga clic a la izquierda de "No soy un robot."
- Espere que le permitan ingresar.

#### Como Instalar Zoom (Opcional)

- Para iniciar la aplicación, haga clic en el enlace que le enviaremos.
- Haga clic en **descargar Zoom** o "Download and run Zoom."
- En la parte inferior izquierda de su computador aparecerá la casilla de descargar.
- Una vez que termine de cargar, pueda dar clic en la casilla de descargar para instalar el programa (si no pasa nada, haga clic en la flecha que apunta hacia arriba para abrir la instalación).
- Siga los pasos indicados durante la instalación.
- Aparecerá un letrero que le preguntará: ¿Quieres mover el instalador de Zoom al Basurero?
  - Elija "Conservar"

#### Unirse a una reunión por correo electrónico después de instalar Zoom

- En el día de su reunión, puede entrar usando el enlace que le enviaremos por correo electrónico.
- Tendrá que dar permiso a ZOOM para transmitir, haga clic en "abrir Zoom.us."
- Espere que le permitan ingresar.
- Mientras espera, puede probar su altavoz y micrófono.

#### Unirse a una reunión por internet después de instalar Zoom

- Abra cualquier navegador (Chrome, Safari, IE/Edge, Firefox).
- Diríjase a **join.zoom.us.**
- Se le pedirá que ingrese la ID de la reunión.
  - Puede encontrar la ID de la reunión en el correo electrónico que le enviaremos.
- Puedo copiar y pegar o escriba este número y téngalo a mano para entrar.
- Tendrá que dar permiso a ZOOM para transmitir, haga clic en "abrir Zoom.us."
- Espere que le permitan ingresar.

#### Usando Zoom durante una reunión

Nota: Cuando entre a la reunión, aparecerá un letrero que le preguntara: **¿Que** opción de audio desea para entrar a la reunión? Elija Audio de la computadora y Unirse con el audio compartido.

- **Audio:** Vamos a poner a todos los participantes en silencio durante la presentación. Esto ayudará a reducir el ruido de fondo y el eco.
- **Camera:** Seleccione "Iniciar video para salir en su pantalla.
- Chat Seleccione chatear para leer o enviar mensajes.